# Step-by-step booking instructions (pay by invoice)

The conference booking site is designed for payment by credit/credit card. Options to 'pay by invoice' are for schools where card payment is not possible. Please pay by card where possible.

#### **Important:**

**Ask your school/organisation finance team to help with this online booking.** For 'pay by invoice' options, the person making the booking will need:

- i. Permission from the relevant budget holder
- ii. A purchase order number, i.e. a reference code that guarantees payment when the invoice arrives. (If your school/organisation does not use a purchase order system, please give the name of the relevant budget or budget holder instead.)
- iii. The official name and address of the school/organisation, as it is registered with the bank.

When the online booking is complete, an invoice will be sent to school for payment of the full amount within 30 days.

## **How to book:**

-

**1.** Right-click to open the conference **[booking site](https://store.ioe.ac.uk/browse/product.asp?compid=1&modid=2&catid=58)<sup>1</sup>** in a new window. **Click 'Book Event'**.

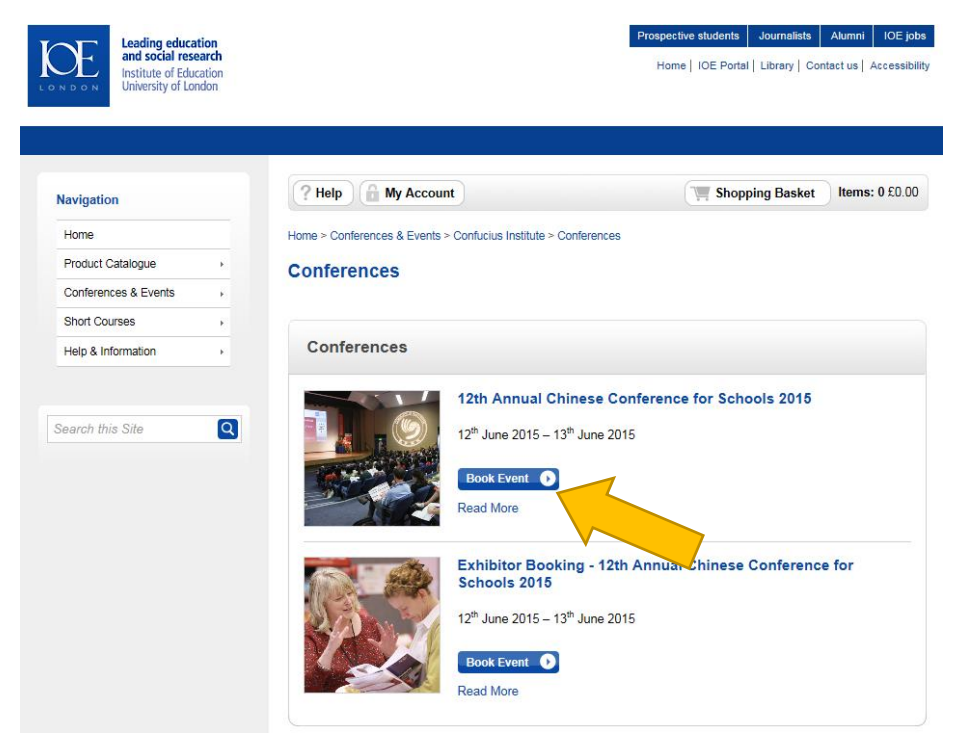

<sup>1</sup> Booking site:<https://store.ioe.ac.uk/browse/product.asp?compid=1&modid=2&catid=58>

**2.** Login or register for a new account. (Note: For student number write 'N/A')

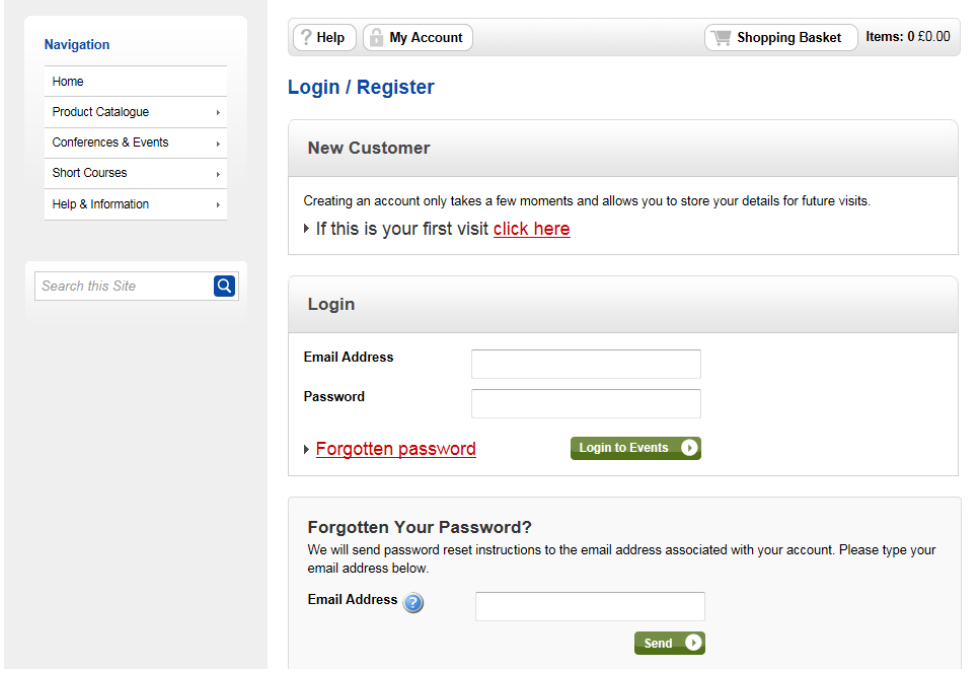

**3.** Scroll down to the 'Pay by invoice' options and (5-7) and select the item you require. **Click 'Continue'**.

Note:

- It is not possible to select more than one item at a time. Conference dinner places can be added before checkout.
- Reduced rates (优惠价) are for part-time, retired or primary school staff only.
- Student rates (学生价) are for full-time students or unemployed only.
- Standard rates (标准价) apply for all other delegates.
- To pay by card instead, select options (1-4)

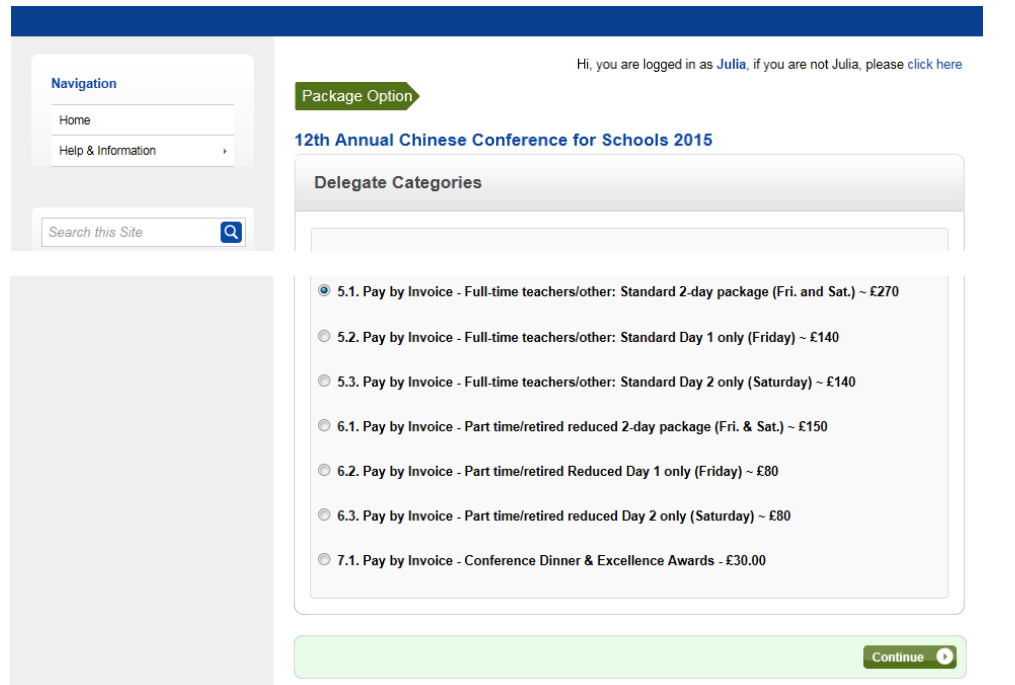

**4.** Complete the 'Delegate Details' and 'Delegate Address' sections for the person attending the conference. **Click 'Continue'**.

Note:

- 'Use my Customer Details' (grey button) This can save you time typing the same address, etc. Remember to edit the names and email address if you are booking on someone else's behalf.
- 'Email Address' The address for all event correspondence, e.g. booking confirmation, joining instructions, etc.
- 'Delegate Address' School address may be used.

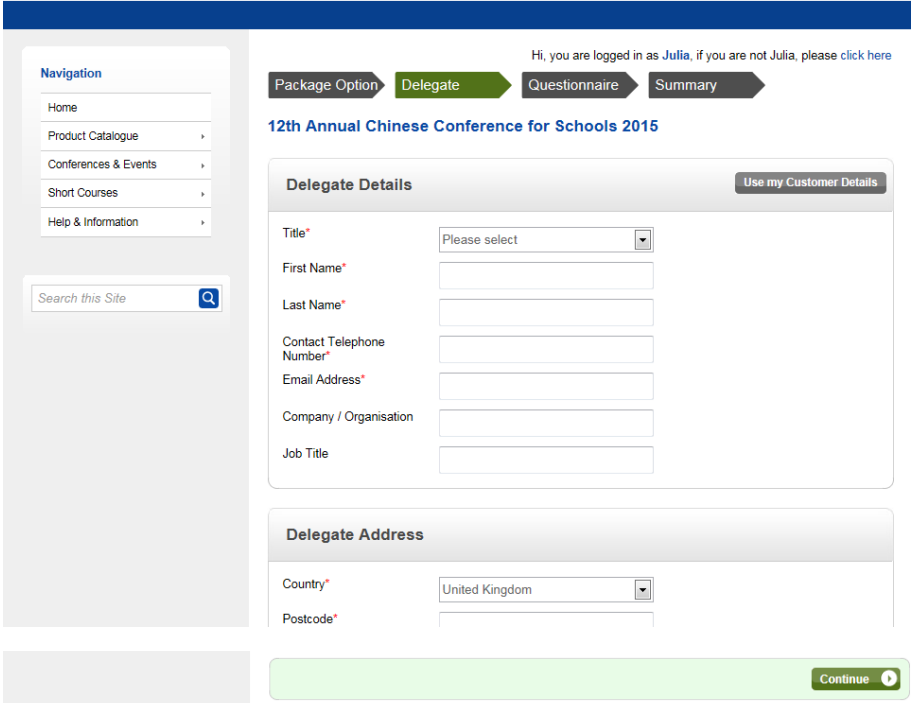

**5.** Complete the 'Delegate Information' and 'If you are paying by invoice'\*\* section. **Click 'Continue'**.

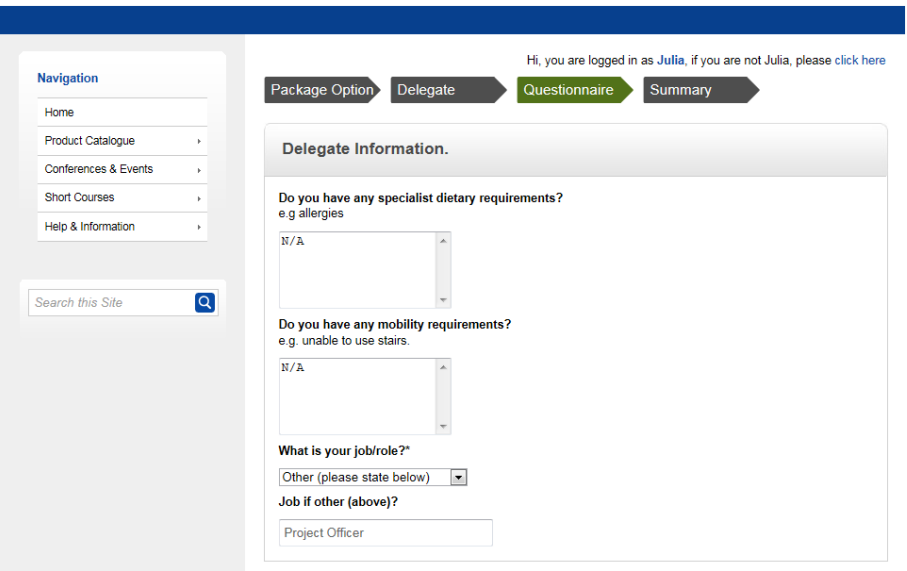

\*\* Please ask your finance team for the details in the 'paying by invoice' section (see notes on the next page). \*\*

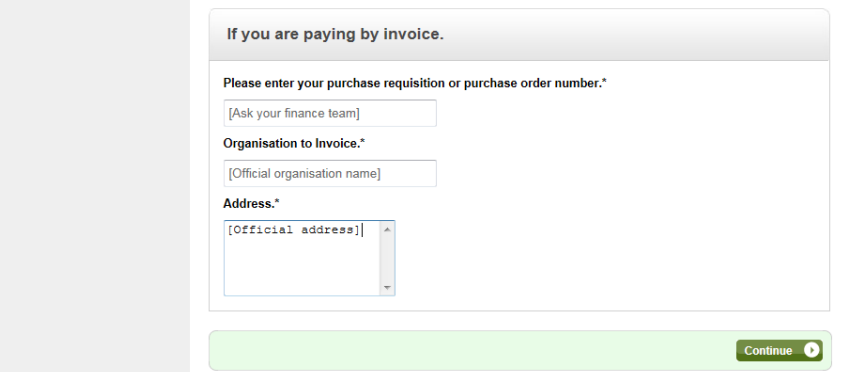

Note:

- 'Requisition or Purchase Order number' If your school/organisation does not use a purchase order system, please give the name of the relevant budget or budget holder instead.
- 'Organisation to invoice' and 'Address' Enter the official name and address of the school/organisation, as they are registered with the bank. (The details you type in the form will automatically appear in the invoice document – for this reason the details need to match the ones registered with the relevant bank account.)
- **6. If you wish to add a Conference Dinner place, or book for another colleague, click 'Add Delegate'**. If not, click 'Add to Basket' to continue (skip to step 8).

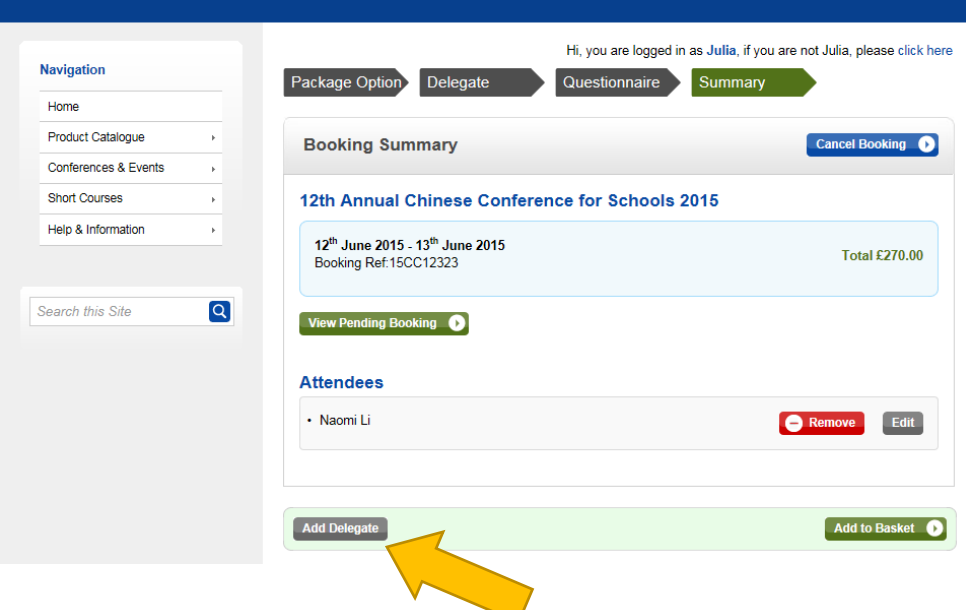

# **Dinner bookings**

**7.** To add a Conference Dinner place (for Friday evening), scroll down and **select option 7.1** from the list and **click 'Continue'**.

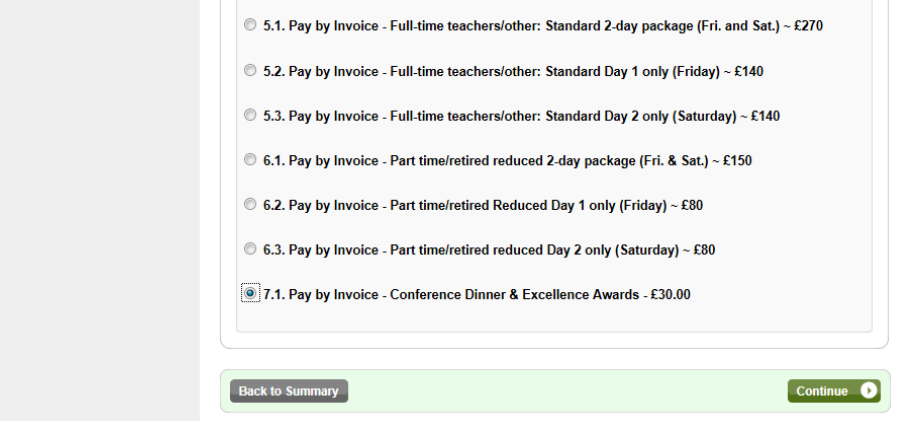

\*\* You will need to **repeat steps 4 and 5 as before** (see previous page). \*\*

**8. Click 'View Pending Booking'** to check the details in a pop-up window.

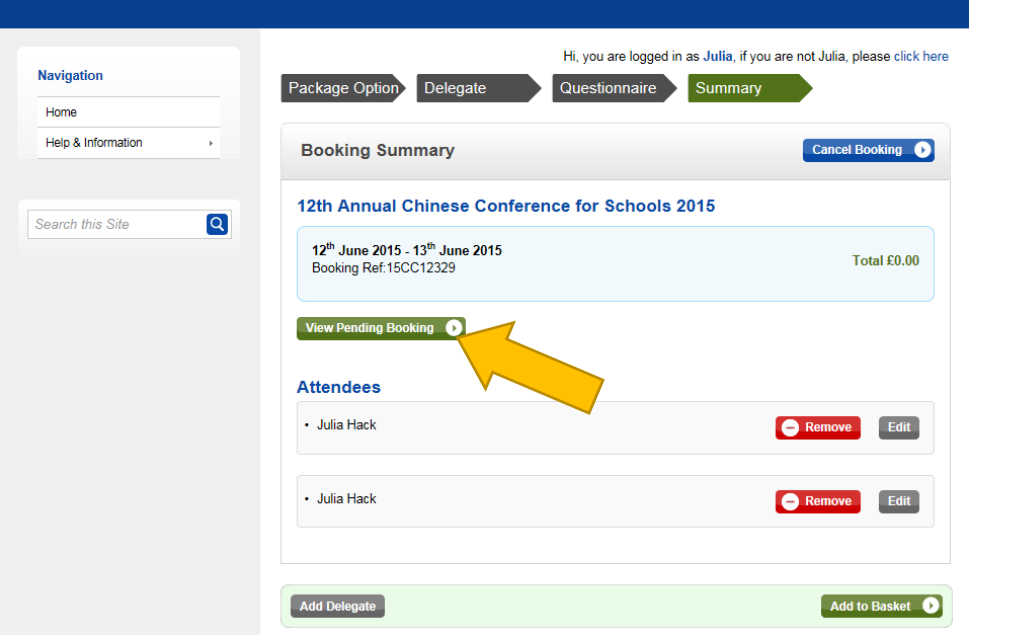

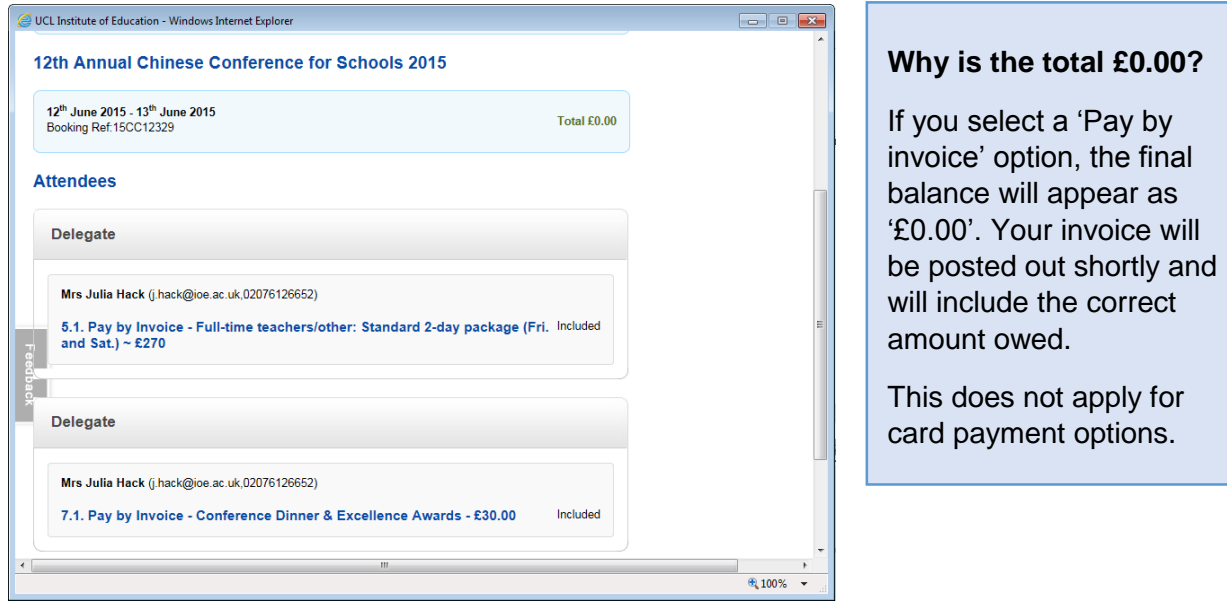

This pop-up window can be closed in order to complete the booking.

**9.** Repeat steps 6 and 7 to add any additional conference attendees, then **click 'Add to Basket'** to complete the booking.

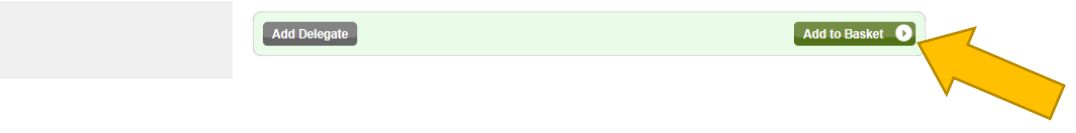

**10. Click 'Proceed to Checkout'** to continue.

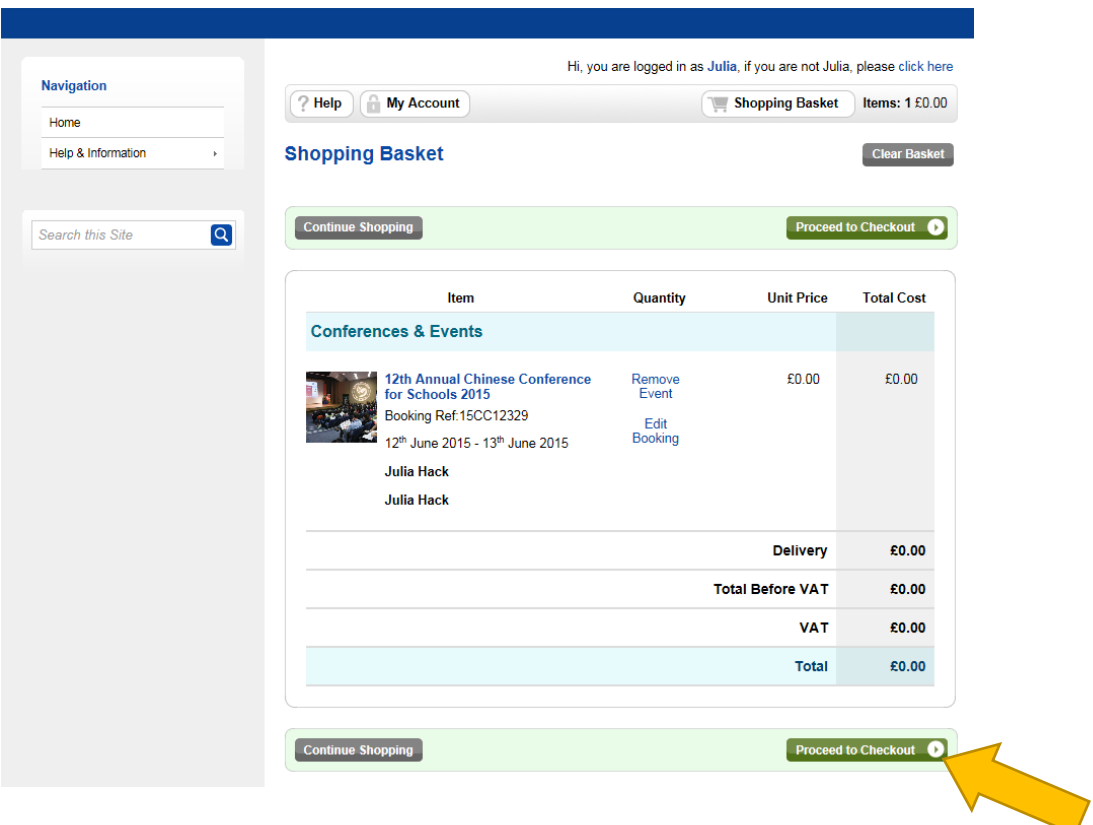

**11.** Enter details for the 'Delivery Address' and **click 'Continue'**.

Note:

- 'Delivery Address' Use your billing address.
- 'Free transaction' An invoice will be sent shortly. Payment will be due within 30 days after the invoice arrives.

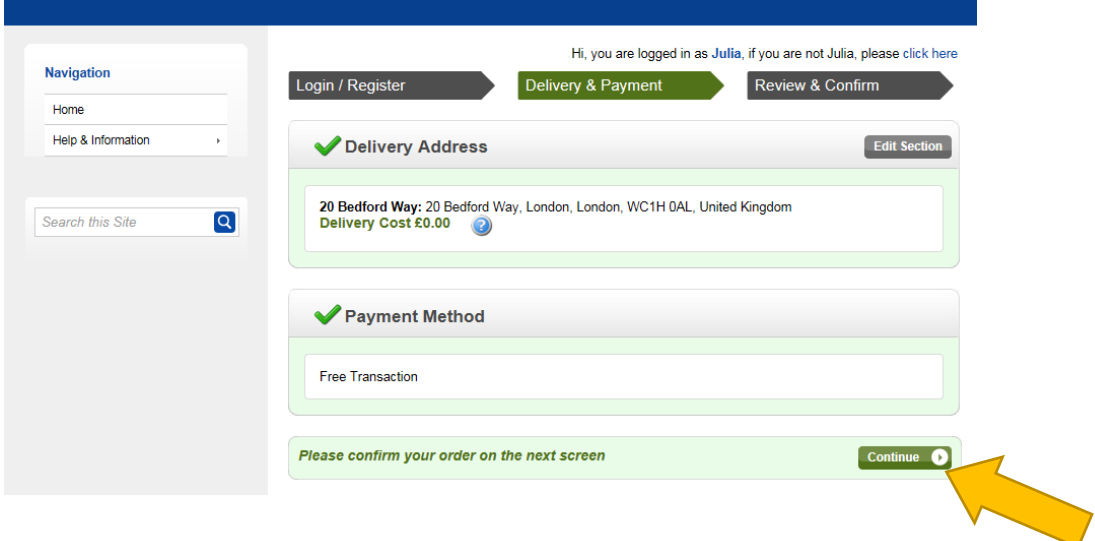

**12. Check the details** and read the **Terms and Conditions**…

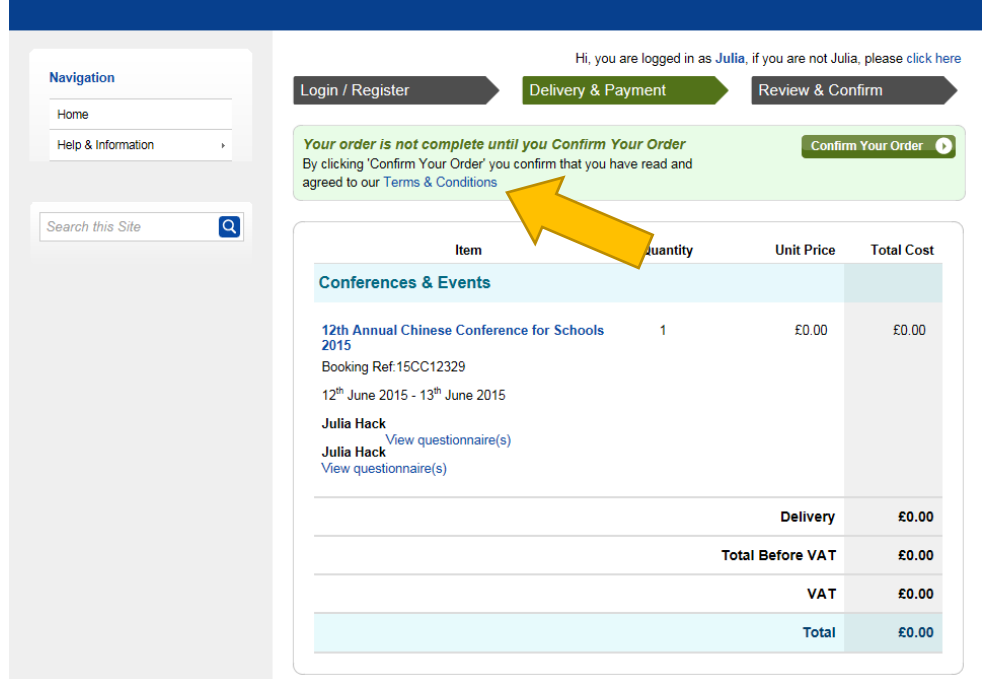

## … Then **click 'Confirm Your Order'**.

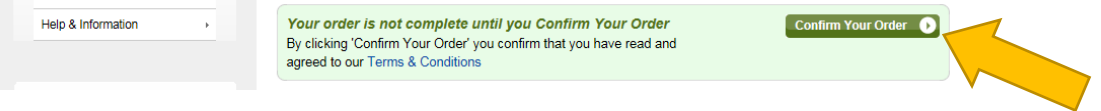

#### **13. Click 'Pay Now'**.

An invoice will be sent shortly. Payment will be due within 30 days after the invoice arrives.

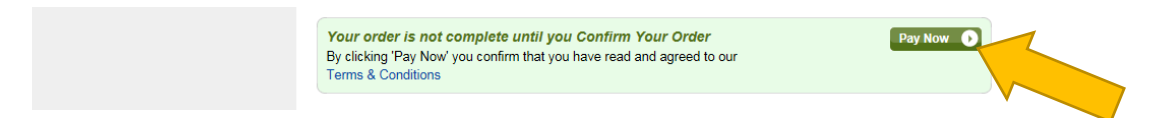

## **14.** 'Thank you' screen.

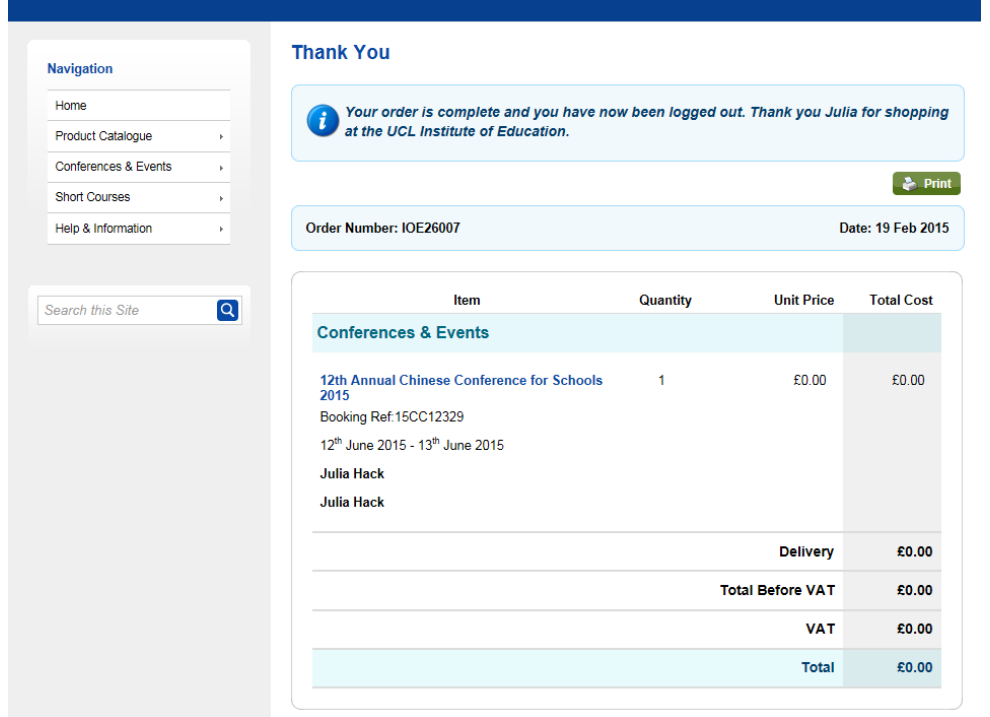

- **15.** Check your inbox (and spam box if necessary) for the **booking confirmation** email. Note:
	- Booking confirmation emails are sent automatically to the delegate, using the address provided in the 'Delegate Details' section.

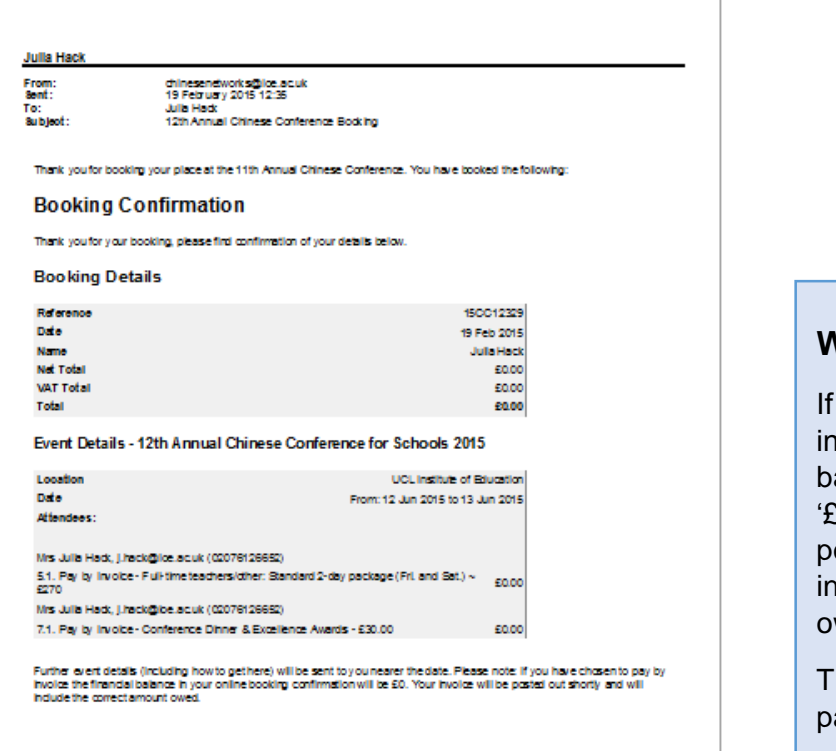

**Why is the total £0.00?**

you select a 'Pay by ivoice' option, the final alance will appear as '£0.00'. Your invoice will be osted out shortly and will iclude the correct amount wed.

his does not apply for card ayment options.

If your booking confirmation email appears to be missing, please allow 24 hours and check your spam box too.

Any queries? Contact Julia c/o chinesentworks@ioe.ac.uk